## **IMPORTAR Cv del CVar al SIGEVA UNR**

- 1) Ingresar al Cvar : http://cvar.sicytar.mincyt.gob.ar/auth/index.jsp
- 2) En Principal, vaya a Compartir Formularios

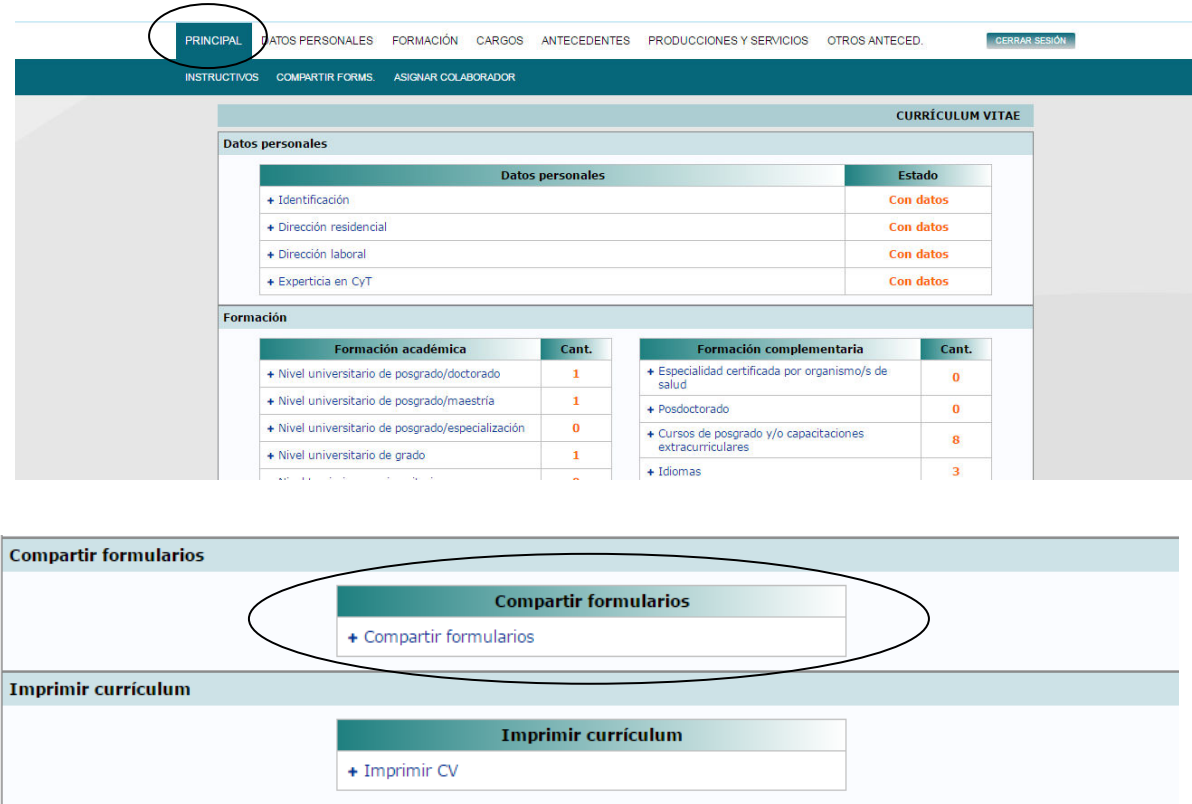

3) En compartir formularios, seleccione Institución CONICET, ingrese una clave (que deberá recordarla para cuando ingrese al SIGEVA CONICET)

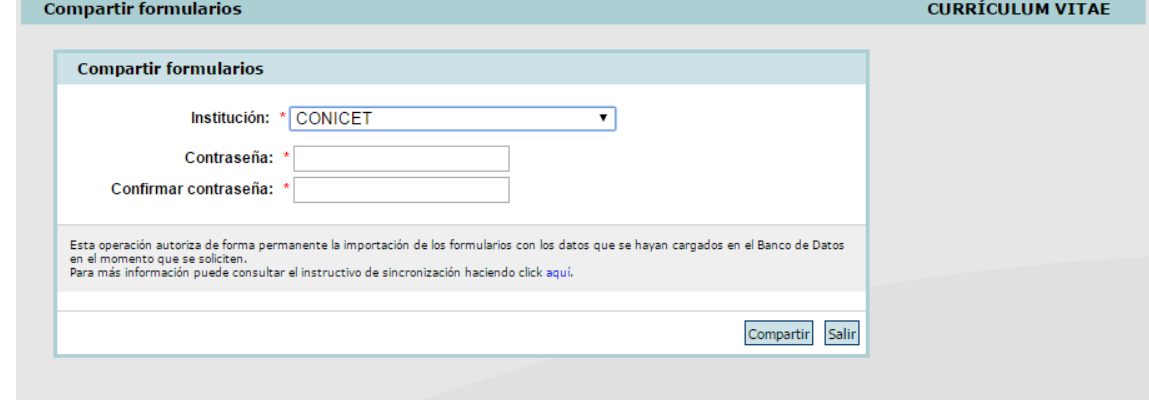

- 4) Ingrese a https://si.conicet.gov.ar/auth/index.jsp
- 5) Si no tiene usuario y contraseña, deberá registrarse

6) Una vez siendo ya usuario de SIGEVA CONICET, ingrese como Usuario banco de datos de actividades de C y T

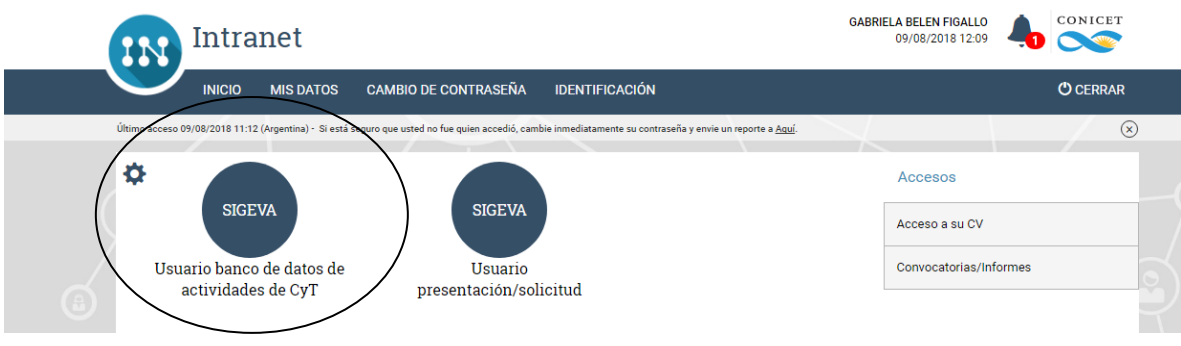

7) Luego deberá importar cada información ingresada en el cvar

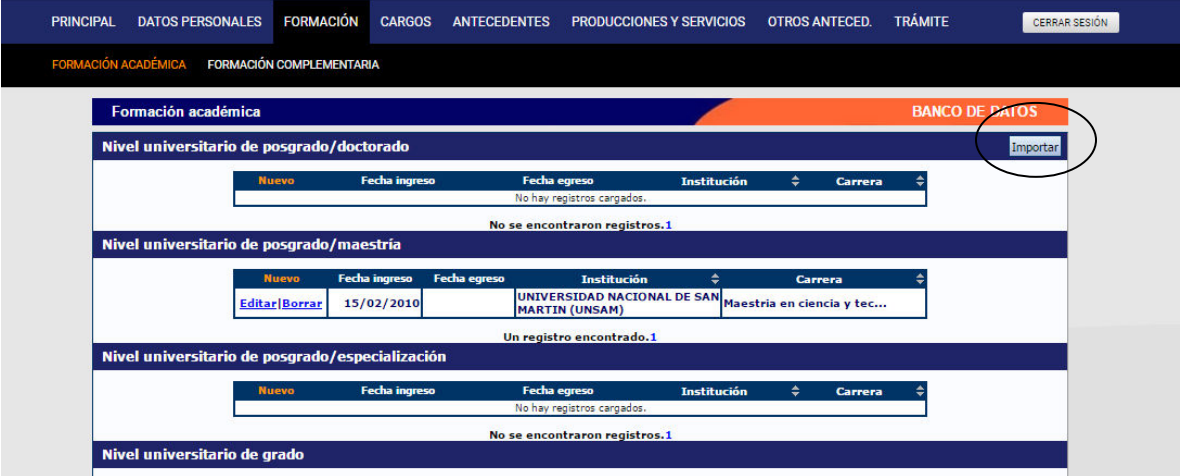

8) En Importar, deberá seleccionar como Institución CVar y deberá ingresar la MISMA contraseña que ingreso en el Cvar

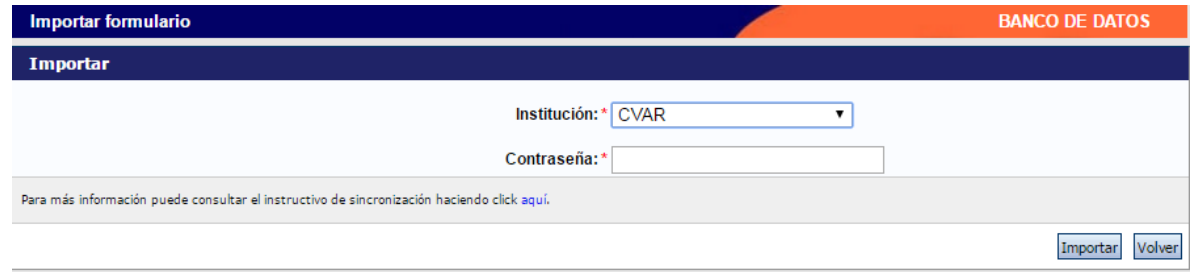

## **PARA IMPORTAR del SIGEVA CONICET al SIGEVA UNR**

- 1) Ingrese a https://si.conicet.gov.ar/auth/index.jsp
- 2) En Principal, deberá ir a Compartir Formularios

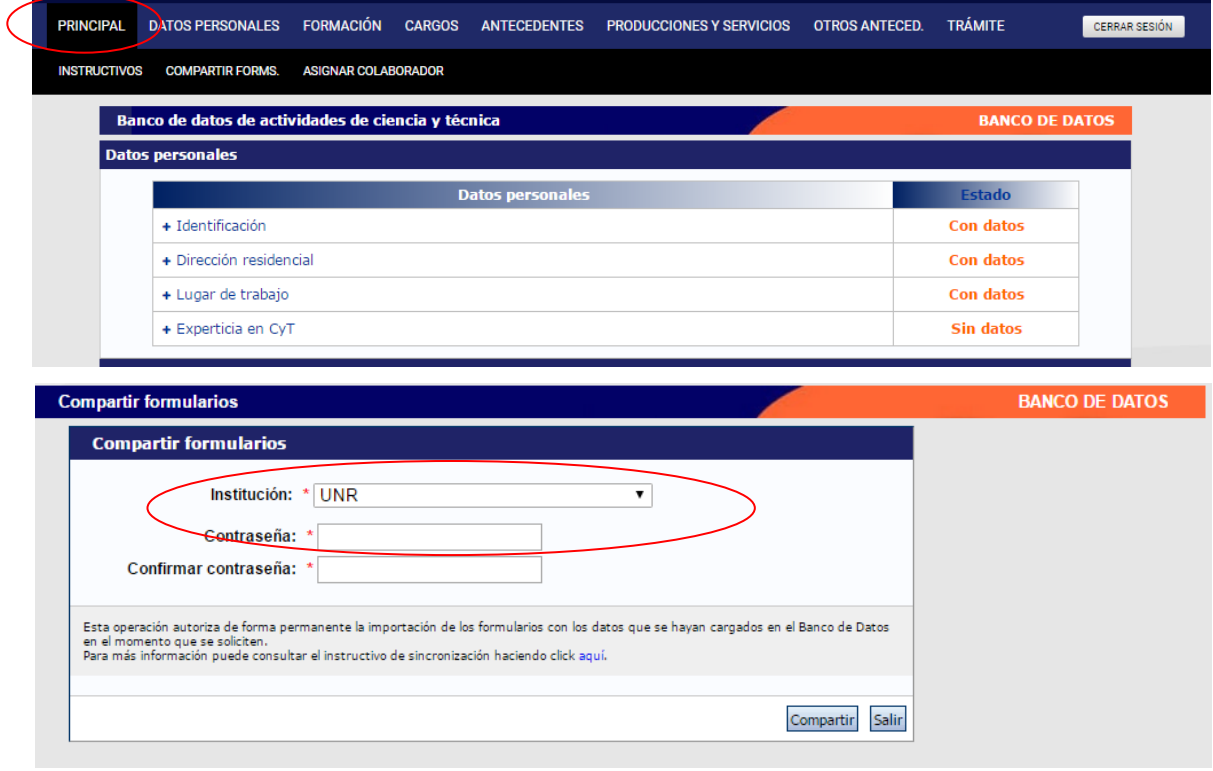

- 3) Seleccione UNR y una contraseña, que deberá recordar al importar la información con el SIGEVA UNR
- 4) Ingrese a https://unr.sigeva.gob.ar/auth/index.jsp
- 5) Regístrese
- 6) Deberá importar la información.

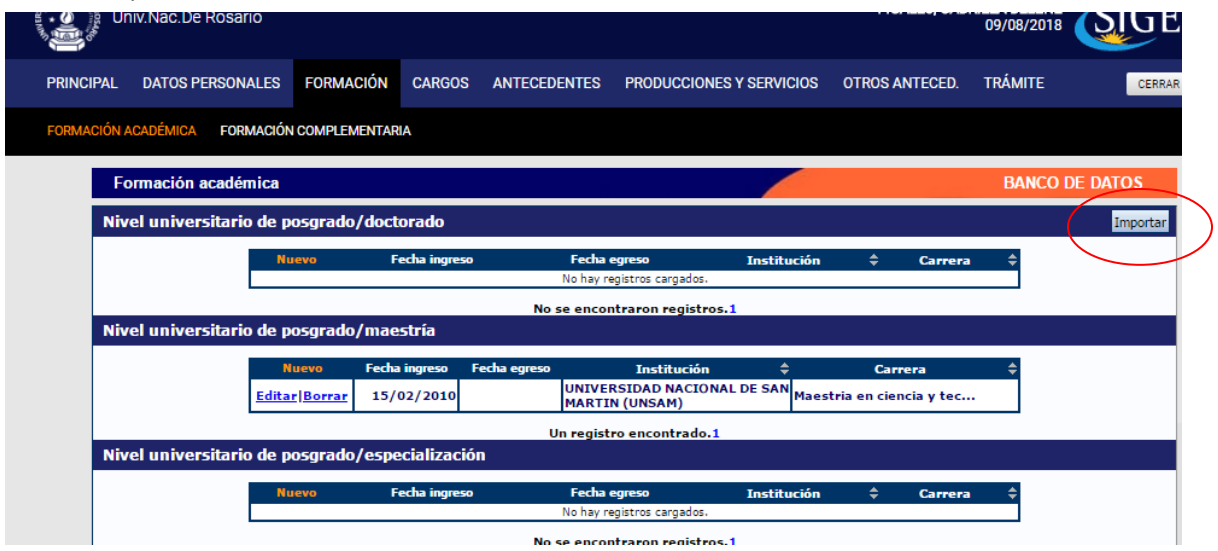

7) Seleccione la Institución CONICET e ingrese la clave que registro en el SIGEVA CONICET

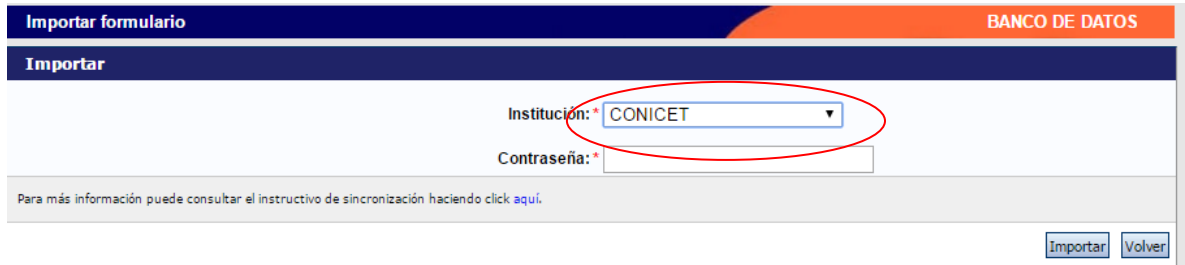